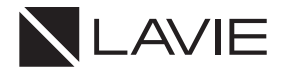

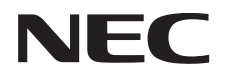

# **User's Guide**

## **PC-PM75GNAR**

This User's Guide contains information primarily specific to this computer, assuming that the user is able to perform basic Windows operations and understands how to use help in its installed applications to resolve problems.

First Edition March 2020

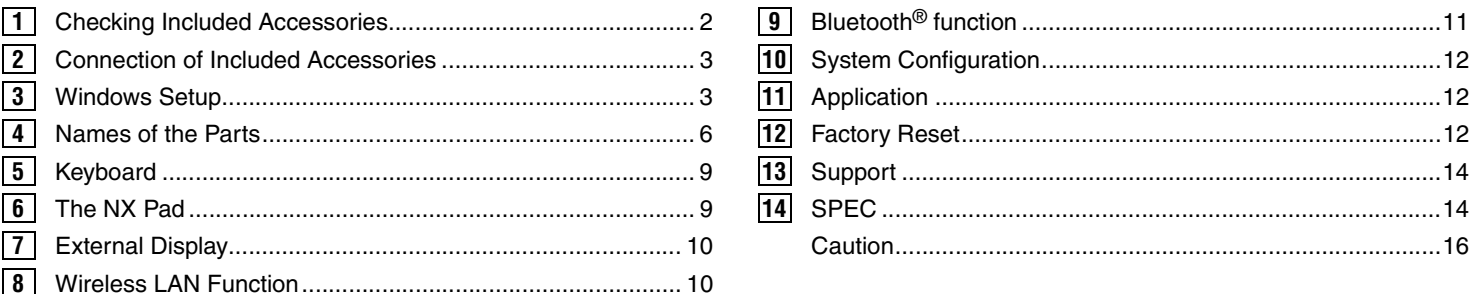

Note: The illustrations, screenshots, icons, and on-screen text shown in this document may differ from the ones you actually encounter.

Note: This equipment has been tested and found to comply with the limits for a Class B digital device, pursuant to part 15 of the FCC Rules. These limits are designed to provide reasonable protection against harmful interference in a residential installation. This equipment generates, uses and can radiate radio frequency energy and, if not installed and used in accordance with the instructions,may cause harmful interference to radio communications. However, there is no guarantee that interference will not occur in a particular installation. If this equipment does cause harmful interference to radio or television reception, which can be determined by turning the equipment off and on, the user is encouraged to try to correct the interference by one or more of the following measures: Reorient or relocate the receiving antenna. Increase the separation between the equipment and receiver. Connect the equipment into an outlet on a circuit different from that to which the receiver is connected. Consult the dealer or an experienced radio/TV technician for help.

## <span id="page-1-0"></span>**1 Checking Included Accessories**

### **Checking that all included accessories are present**

Please open up the box and check that all included items and accessories are present. Please contact the place of purchase if any items are missing or damaged.

#### **1. Check contents of the box.**

- □ Base unit
- □ AC adapter
- Power cord
- User's Guide
- □ Instructions For Safe Use
- $\Box$  Terms and Conditions for using software (For Customer) (Please read this before opening the package)
- (MICROSOFT SOFTWARE LICENSE AGREEMENT WITH COMPUTER MANUFACTURER OR SOFTWARE INSTALLER, OR MICROSOFT)
- **Note** The battery is installed in the computer. When removing or installing the battery The battery is installed in the computer. When removing or installing the battery<br>
pack, please consult 121 Contact Center or Business PC Repair Center.<br>
pack, please consult 121 Contact Center or Business PC Repair Center

#### **2. Confirm that the model number and serial number on the base unit matches the model number and serial number written on the warranty.**

If numbers do not match, please contact the place of purchase immediately. Please also keep your written warranty in a safe place for future reference. If the computer malfunctions during the warranty period, we shall provide repair services based on the conditions specified in the warranty. For repairs after the warranty period has expired, please consult the place of purchase or one of our specified customer service locations. If the functions can be restored by repairs, we will perform repairs for a fee with request from the customer.

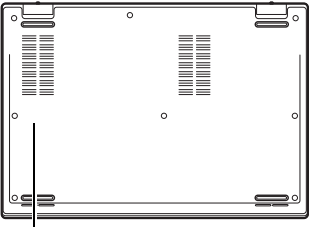

#### <span id="page-2-0"></span>**2Connection of Included Accessories**

### **Important points for connections**

• Do not touch the connector terminals when connecting any items. Failure to do so may cause damage.

### **Connecting power sources**

#### **Connect the AC adapter.**

## $\blacktriangledown$  Check!!

- After purchase, be sure to fully charge the battery before use.
- Do not remove the AC adapter before Windows setup has completed.
- 1.Insert the AC adapter into the power input jack (
- 2.Connect the power cord to the AC adapter.
- 3.Insert the other end of the power cord into a wall outlet.

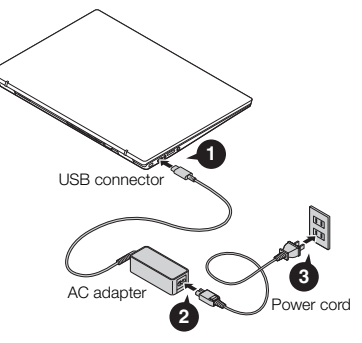

When the AC adapter is connected, the battery will start to recharge and the battery recharge indicator will turn on.

Once the battery is fully charged, the battery recharge indicator will turn off. Depending on the battery charging conditions, there are some cases where the battery recharge indicator does not illuminate. This happens when the battery has been charged to at least 95% capacity.

## <span id="page-2-1"></span>**3 Windows Setup**

When you first power up your new computer, it is necessary to perform Windows setup.

### **Important points during setup**

Always follow the procedure written in the manual.

Setup may not be able to be successfully completed if you omit any steps, press keys other than the ones indicated on the screen, or operate any switches.

- Do not connect any external peripheral devices.
- Never connect any peripheral devices (printers, memory, etc.) other than the items outlined in "Connecting Included Accessories" (p.2). Please connect or install such peripheral devices after "Windows Setup" had been completed.
- Do not connect a LAN cable and make sure that the wireless LAN is turned OFF.

To ensure safe connection of this product to the network, connect a LAN cable or turn on the wireless LAN only after Windows setup and firewall configuration has been completed.

• Do not turn off the power during setup.

The setup program is running normally even if the screen appears to stop. Please keep following the steps in the manual.

- Do not leave the computer unattended during setup. Do not leave the computer unattended until Windows setup has completed and power is turned OFF as it includes screens which require key operations.
- Applying updates during setup

If your computer is connected to the Internet, you may be prompted to apply updates before or after the setup is completed depending on the model being used and status of the computer such as "There are updates available for your PC", but it is recommended that you do not apply any updates here.

### **Preparation for setup**

During Windows setup, you are required to enter the name of the person who will be using the computer (user name), as well as the computer name. Please choose these names in advance.

## $\blacktriangledown$  Check!!

For the user name and computer name, use single-byte alphanumeric characters only (20 or less).

If the following symbols or if certain strings are used for any part of the user name or computer name, Windows setup may not be completed and some applications may not run correctly.

- Non-standard characters, all symbols, spaces
- Restricted strings CON, PRN, AUX, CLOCK\$, NUL, COM1-COM9, LPT1-LPT9, NONE

### **Turning ON the power**

#### $\sqrt{\text{Check}}$

If the AC adapter is not properly connected, the power is not turned on by pressing the power switch when you first turn the power on. Check the connection of the AC adapter again.

#### 1. Open the computer lid.

### $\blacktriangledown$  Check!!  $-$

Please securely support the keyboard side when opening and closing the LCD display. In order to prevent excess force from being directly applied to the LCD screen, please handle the screen around the border area.

2.Press the power switch.

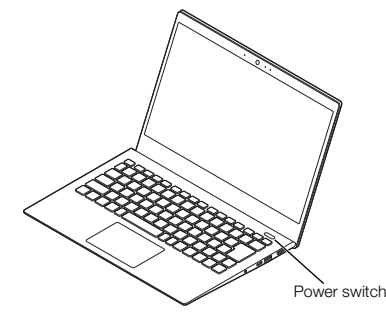

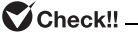

- Never turn OFF the power during Windows setup. Turning OFF the power switch or pulling out the power cord in the middle of this process may lead to damage.
- It may take several minutes for the screen to appear after pressing the power switch. During this time, the NEC logo may appear, or the screen may turn black, this is not a malfunction. Please wait until the screen appears without turning off the power.

## **Setup Procedure**

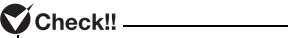

If not operated for a while during setup, the system automatically enters the power saving mode and the screen goes dark. Press [Shift] on the keyboard or operate the NX pad. If there is still nothing on the screen, lightly press the power switch on the unit.

1. The "Let's Start with region. Is this right?" screen is displayed. Select your country or region from the list. Click on the "Yes" button.

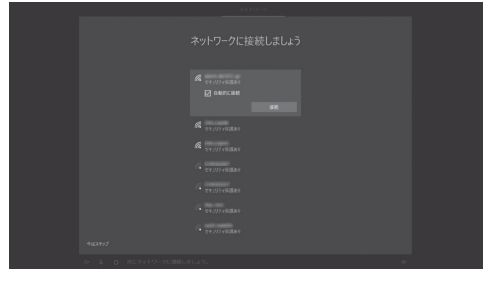

- 2. The "Is this the right keyboard layout?" is displayed. Select the desired keyboard layout. Click on the "Yes" button.
- 3. The "Want to add a second keyboard layout?" is displayed. You can either follow the instructions for adding another keyboard layout or click on "Skip" to go to the next screen.
- 4. On the "Let's connect you to a network" screen, select from the available networks, type in your user name and password if necessary, and then click the "Connect" button.
- $5.$  The "There's more to discover when you connect to the internet" is displayed.

Click the "Connect now" button.

 $6.$  The "Windows 10 License Agreement screen displays" screen is displayed.

Read the license agreement, and click the "Accept" buttom to continue.

- 7. The "Who's going to use this PC?" screen is displayed. Enter the name of the PC user. Click on the "Next" button.
- $8.$  The "Create a super memorable password" screen is displayed. Enter a password.

## $\blacktriangledown$  Check!!  $-$

Do not enter the following character strings since they are used in the PC system. CON, PRN, AUX, CLOCK, \$, NUL, COM1 to COM9, LPT1 to LPT9, NONE

- $9.$  The "Confirm your password" screen is displayed. Re-enter the password.
- 10. The "Create security questions for this account" screen is displayed. Select the security questions. Click on the "Next" button.
- 11. Enter the answer to the first security question. Click on the "Next" button.
- 12. Enter the answer to the second security question. Click on the "Next" button.
- 13. Enter the answer to the third security question. Click on the "Next" button.
- 14. The "Use your face to sign in faster and more securely" screen is displayed. Click on the "Set up" button.

- 15. The "Do more across devices with activity history" screen is displayed. Click on the "No" button.
- 16. The "Get help from your digital assistant" screen is displayed. Click on the "Accept" button.
- 17. The "Choose privacy settings for your device" screen is displayed. Click on the "Accept" button.

Cicheck!!

If a screen saying there are updates available appears here, select do not apply.

18. When the desktop screen appears, the Windows setup is complete.

## $\bullet$  Check!!

If a message about Windows license authentication appears, follow the instructions on the screen. License authentication is performed automatically by connecting to the Internet.

### **When the setup screen is not displayed**

When [Press F2 to Enter BIOS Setup] is displayed on the screen when you turn the power on, please carry out the following procedure.

1. Pres the <F2> key.

The BIOS setup utility will then be displayed.

- 2. Use the number keys to enter the current hour (24 hour time format) and then press <Enter>.
- 3. Use the [Tab],  $[\leq]$ , and  $[\geq]$  keys to move to desired position and in the same manner, set the rest of the time and date in the order of minutes, seconds, month, day, and year.
- 4. Press the <F9> key.

The setup confirmation screen should come up.

- $5.$  Select [Yes] and then press <Enter>. This will load the default factory setting values.
- 6. Press the  $\leq$ F10 $>$  key.

The setup confirmation screen should come up.

7. Select [Yes] and then press <Enter>.

The BIOS setup utility should now be finished and Windows will automatically restart.

After this, please refer to "Setup Procedure" and continue on with the process.

## <span id="page-5-0"></span>**4 Names of the Parts**

### **Names and descriptions of each part**

#### **Front**

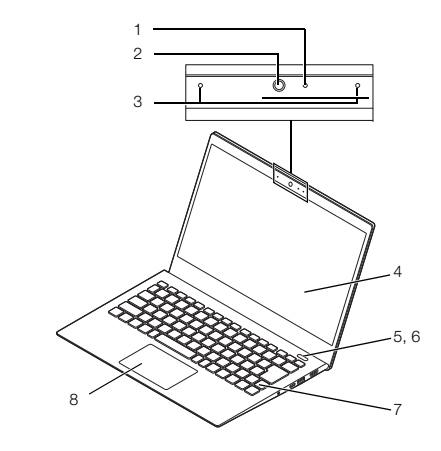

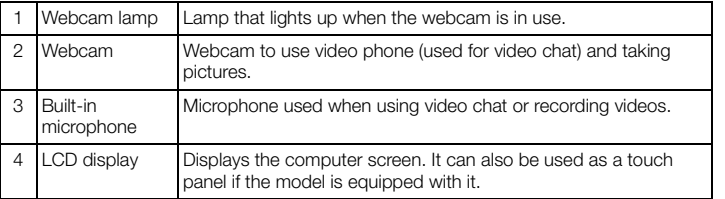

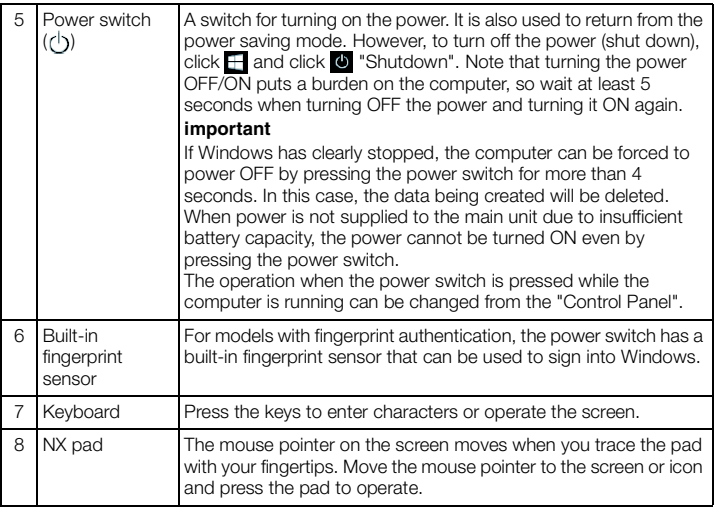

#### **Right side**

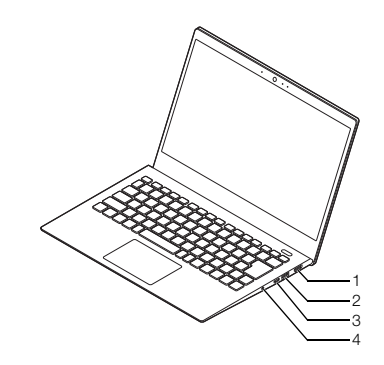

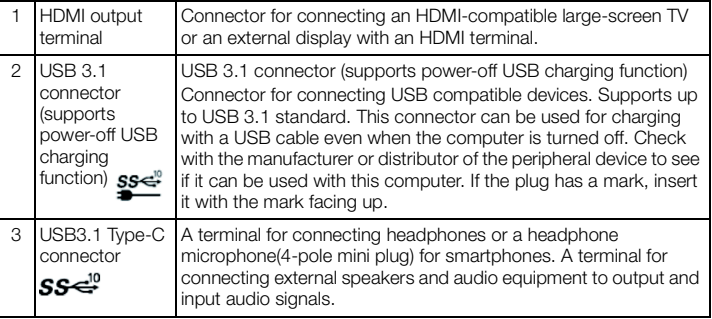

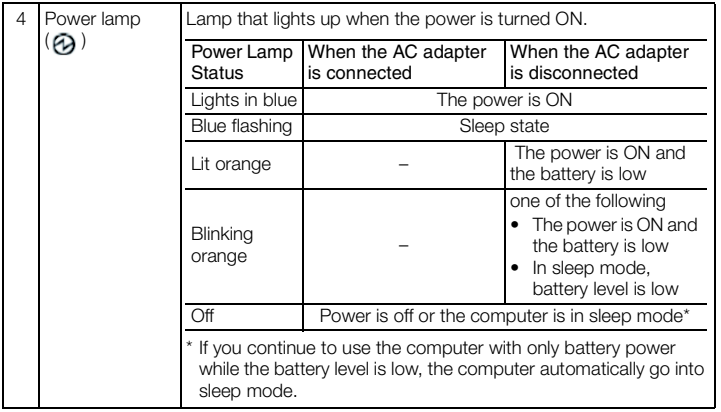

#### Notes on using USB compatible devices

- When connecting or disconnecting a USB compatible device, wait at least 3 seconds.
- If the USB device is not recognized properly, unplug it from the USB connector and plug it in again.
- Do not plug in or unplug the USB compatible device during the power saving state, during transition to the power saving state, or during recovery. Also, do not operate the connected USB compatible device during the transition to the power saving mode.
- The maximum power supply capacity per USB connector is as follows.
	- When the computer is turned on: USB3.1 Type-C connector, USB3.0 Type-C connector: 1.5A USB3.1 connector: 0.9A
	- When in sleep mode: A few tens of mA about

#### Left side, back

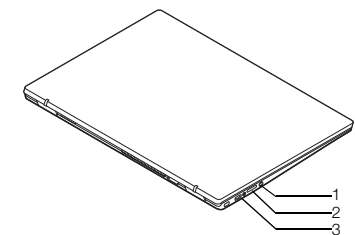

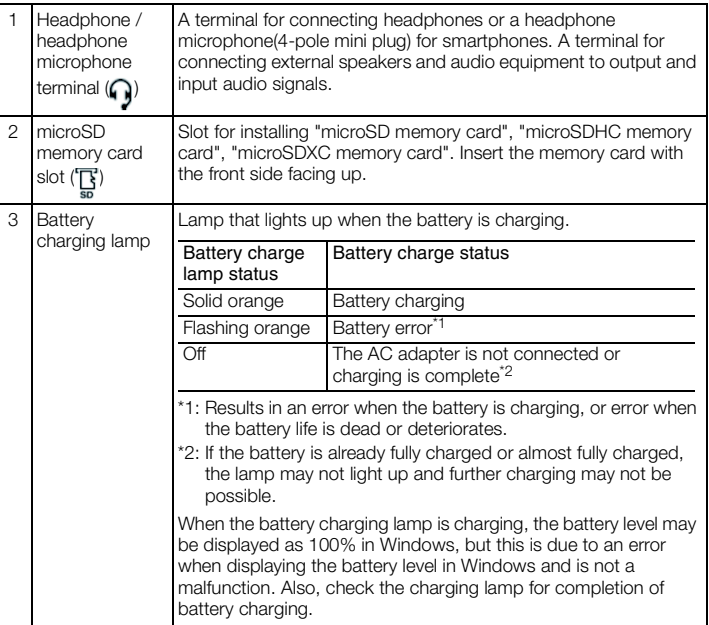

#### **Bottom**

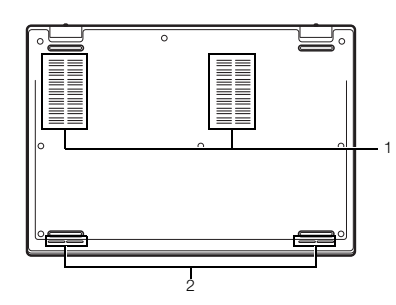

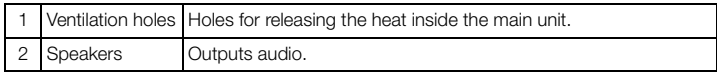

## <span id="page-8-0"></span>**5 Keyboard**

## **Using the keys**

By pressing the function key <Fn> in combination with another key, you can easily change common computer settings. These functions are called "Hotkeys".

- [Fn] + [F1] : Audio on / off
- [Fn] + [F2] : Airplane mode on / off
- [Fn] + [F3] : Display switching
- [Fn] + [F4] : Switching power plans
- [Fn] + [F5] : Meeting function switching
- [Fn] + [F6] : Microphone on / off
- [Fn] + [F7] : Decrease brightness
- [Fn] + [F8] : Increase brightness
- [Fn] + [F9] : Decrease volume
- [Fn] + [F10] : Increase volume
- [Fn] + [F11] : [ScrLk]
- [Fn] + [Pause / Break] : [Break] [Fn] + [Insert / PrtSc] : [PrtSc] [Fn] + [Delete / SysRq] : [SysRq]  $[Fn] + [↑] : [PgUp]$ [Fn] + [↑] : [PgUp]<br>[Fn] + [↓] : [PgDn] [Fn] + [←] : [Home] [Fn] + [→] : [End]
- [Fn] + space : NX pad enable / disable

## <span id="page-8-1"></span>**6 The NX Pad**

This section covers the NX pad usage and extended feature settings, as well as the driver update process.

## **Using NX Pad**

When settings are at the factory default values, the following operations can be performed with the NX pad.

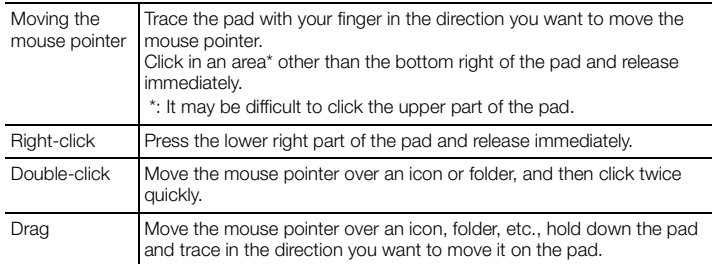

## **Configuring the NX pad**

The NX pad settings can be changed from "Touchpad". "Touchpad" is displayed using the following procedure.

- 1.Display "Settings".
- 2.Click or tap "Devices".
- 3.Click or tap "Touchpad".

#### <span id="page-9-1"></span>**7External Display**

## **Switching Display Outputs**

Display outputs can be switched using the keyboard.

1. Press <Fn> + <F3> keys. Available outputs are displayed.

#### <span id="page-9-0"></span>**8Wireless LAN Function**

The wireless LAN standard supported by this device is "IEEE802.11ac/a/b/g/ n".

#### $\blacktriangledown$  Check!!

- To perform wireless communication using 40MHz and 80MHz bandwidths, the connected wireless LAN device must also support those bandwidths.
- Be sure to set the security to "WPAPSK (AES)" or "WPA2-PSK (AES)" when performing wireless communication based on the IEEE802.11n and IEEE802.11ac standards. If any other security is set, the IEEE802.11n and IEEE802.11ac standards cannot be used.

### **Federal Communication Commission Interference Statement**

This device complies with Part 15 of the FCC Rules. Operation is subject to the following two conditions: (1) This device may not cause harmful interference, and (2) this device must accept any interference received, including interference that may cause undesired operation.

This equipment has been tested and found to comply with the limits for a Class B digital device, pursuant to Part 15 of the FCC Rules. These limits are designed to provide reasonable protection against harmful interference in a residential installation. This equipment generates, uses and can radiate radio frequency energy and, if not installed and used in accordance with the instructions, may cause harmful interference to radio communications. However, there is no guarantee that interference will not occur in a particular installation. If this equipment does cause harmful interference to radio or television reception, which can be determined by turning the equipment off

and on, the user is encouraged to try to correct the interference by one of the following measures:

- Reorient or relocate the receiving antenna.
- Increase the separation between the equipment and receiver.
- Connect the equipment into an outlet on a circuit different from that to which the receiver is connected.
- Consult the dealer or an experienced radio/TV technician for help.

FCC Caution: Any changes or modifications not expressly approved by the party responsible for compliance could void the user's authority to operate this equipment.

This transmitter must not be co-located or operating in conjunction with any other antenna or transmitter.

Operations in the 5.15-5.25GHz band are restricted to indoor usage only.

This device meets all the other requirements specified in Part 15E, Section 15.407 of the FCC Rules.

#### Radiation Exposure Statement:

 The product comply with the FCC portable RF exposure limit set forth for an uncontrolled environment and are safe for intended operation as described in this manual. The further RF exposure reduction can be achieved if the product can be kept as far as possible from the user body or set the device to lower<br>output power if quab function is quailable. output power if such function is available.

#### FOR COUNTRY CODE SELECTION USAGE (WLAN DEVICES)

**Note**: The country code selection is for non-US model only and is not

available to all US model. Per FCC regulation, all WiFi product marketed in US must fixed to US operation channels only.

## **Wireless LAN function ON/OFF**

Be sure to turn OFF the wireless LAN function if it affects other devices, when not using the wireless LAN function, or uses this computer in an environment where the wireless LAN function cannot be used. At the time of purchase, the wireless LAN function is on.

#### **Switch using the keyboard**

Press [Fn] + [F2].

Each time you press the key, Airplane mode switches ON/OFF. Airplane mode on / off and wireless devices (Wi-Fi, Bluetooth, etc.) are not linked, so when

you want to turn on the wireless LAN function, perform the following "Switch using Network connection". Check and turn on the Windows wireless LAN function.

#### **Switch with "Network Connection"**

The wireless LAN function can be turned ON/OFF using standard Windows functions.

<Turn ON>

- 1.Display the Control Panel.
- 2.Click or tap "Network and Internet".
- $3.$  Click or tap "Network and Sharing Center".
- 4. Click or tap "Change adapter settings". The Network Connections screen is displayed
- 5. Right-click or press and hold "Wi-Fi" and click or tap "Enable". "Wi-Fi" may be numbered.

<Turn OFF>

- 1. Display the Control Panel.
- 2. Click or tap "Network and Internet".
- $3.$  Click or tap "Network and Sharing Center".
- 4. Click or tap "Change adapter settings". The Network Connections screen is displayed
- 5.Right-click or press and hold "Wi-Fi'' and click or tap "Disable".

### **Check the connection status**

"Connection status" is displayed with an illustration  $\mathbb Z$  in the notification area at the bottom right of the screen. Click or tap to check the wireless network that is currently connected.

## **Checking the wireless LAN information (E-label)**

- 1. Press the F2 key when the computer is booting to launch the BIOS setup menu.
- 2. Select "Main".
- 3.Select "Wireless certification information".

## <span id="page-10-0"></span>**9 Bluetooth ® function**

The Bluetooth® standard supported by this device is "V5.0". A maximum of 7 (theoretically) Bluetooth devices can be connected simultaneously.

## **Notes on Bluetooth**

- Before using the Bluetooth function, be sure to read the attached "Safety Instructions".
- If many Bluetooth devices are used at the same time, the communication load may increase and affect the operation.
- Some Bluetooth devices may have specifications that cannot be used simultaneously.
- There may be functional differences even with the same type of Bluetooth device.
- The Bluetooth function is not guaranteed to work with all Bluetooth devices. Check the operating environment of the Bluetooth device and whether it can be connected.

## **Switching the Bluetooth function ON/OFF**

If (Bluetooth device) is displayed in the notification area at the bottom right of the screen, the Bluetooth function is on.

To switch the Bluetooth function ON/OFF, follow the steps below.

- 1.Display "Settings".
- 2.Click or tap "Devices" - "Bluetooth and other devices".
- 3.Set "Bluetooth" to "ON" or "OFF"

## **Bluetooth function settings**

#### **Preparing for connection**

Preparation when using the Bluetooth function for the first time.

1. Check that the Bluetooth function is ON.

If multiple drivers have been installed, please wait for a while until the installation is complete.

If it is already "On", go to the "Connect Bluetooth device" procedure.

2.Turn tablet mode off.

If it is off, go to the next step.

- 3. Click or tap in the notification area at the bottom right of the screen and wait until the (Bluetooth device) icon appears and the driver is ready.
- 4.If you are prompted to restart, restart your computer.

#### **Connecting a Bluetooth device**

- 1. Turn ON the Bluetooth compatible information device. Refer to the manual that comes with the device to prepare it connection (pairing mode).
- 2. Display "Settings".
- 3. Click or tap "Devices" "Bluetooth and other devices".
- 4.Confirm that the Bluetooth function is ON.
- 5. Click or tap "Add Bluetooth or other device". "Add device" is displayed.
- $6.$  Click or tap "Bluetooth".
- 7. Click or tap the Bluetooth compatible information terminal displayed on the "Add device" screen.Once paired, it will appear in "Your device is ready to go!".
- $8.$  Click or tap "Finish".
- When connecting to a Windows 10 Bluetooth device, you may need to enter a passcode. In that case, enter the passcode, click or tap "Next", and then follow the instructions on the screen.
- To check the registered devices, perform steps 1 to 3 above and check with "Mouse, Keyboard, Pen" or "Other devices".

## <span id="page-11-0"></span>**10 System Configuration**

## **The BIOS setup utility**

### **Entering the BIOS setup utility**

1. Turn the power on and immediately press <F2> key several times. The BIOS setup utility will then be displayed.

## $\blacktriangledown$ Check!!

If you have trouble entering the BIOS setup utility, please try to change the timing when pressing the <F2> key.

The basic hardware environment can be set in the "Main" menu, "Advanced" menu, "Security" menu, and "Boot" menu of the BIOS Setup Utility.

## <span id="page-11-1"></span>**11 Application**

## **LAVIE Easy Settings**

LAVIE easy settings can be used to change the battery settings.

## <span id="page-11-2"></span>**12 Factory Reset**

If the Windows status is not good, such as frequent errors or freezes, or extremely slow operation, you can restore your computer to its original or default state.

**important** • If factory reset is done, the data and settings on your computer will be lost. Before starting work, please take a backup of the necessary data and settings.

- If there is not enough free space on the hard disk, factory reset may not be possible.
- If factory reset is performed with an external hard disk connected, the data on the hard disk may be deleted.
- In general, remove all commercially available peripheral devices when performing factory reset.
- Do not turn OFF the power during factory reset because it may cause a malfunction.
- Factory reset may take a long time depending on the model you are using, the options selected for factory reset, and the status of the computer. It is not a malfunction even if "Restoring this PC to its default state (XX%)" is displayed for a long time.

## **Factory reset procedure**

- 1. Turn OFF the computer.
- 2.Connect the AC adapter to the computer.
- 3. Turn on the computer and when the power lamp lights up, press  $[F2]$ repeatedly until the utility the BIOS setup utility is displayed.
- 4. Use  $[\rightarrow]$  and  $[\leftarrow]$  to select the "Exit" or "Save & Exit" menu, use  $[\downarrow]$ and [  $\uparrow$  ] to select "HDD Recovery", and press [Enter]. When a confirmation screen appears, select "Yes" and press [Enter]. When a screen of the keyboard layout selection appears, click "US".
- 5. When the "Choose an option" screen appears, click or tap "Troubleshoot".
- $6.$  When the "Troubleshoot" screen appears, click or tap "Reset this PC".
- 7.When the "Reset this PC" screen appears, Click or tap "Keep my files".
- 8.Click or tap "Just remove my files".
- 9.Click or tap on the "Reset" button.

**important** • Generally, select "Delete only files". If you select "Clean drive completely", it may take a very long time to complete. Use this option when selling or transferring the device.

• If "PC has multiple drives" is displayed before this step, select "Only drives with Windows installed".

#### 10. Click "Restore to default".

The factory reset will start.

After factory reset is complete, the computer will restart.

After this, please see "When the factory reset is complete".

#### **When factory reset is complete**

When the factory reset is complete, see "Setup work procedure" (p.15) to complete the setup.

During setup, an application installation screen may appear. The device will restart automatically after the setup is complete.

## **Factory reset procedure using the recovery drive**

In addition to the factory reset procedure described above, you can also write the data for factory reset to a USB flash drive, create a "Recovery drive", and perform factory reset.

#### **Preparation for creating a recovery drive**

- A USB memory is required to create a recovery drive. The capacity of the USB memory to be used is displayed on the "Create Recovery Drive" screen. Please follow the instructions on the screen.
- When you create a recovery drive, all data on the USB memory will be deleted.
- The recovery drive cannot be divided and written to multiple USB memory devices.
- 1. Remove all peripheral devices (memory, printer, scanner, etc.).
- 2.Click "(Start)" - "Windows System" - "Control Panel".
- 3.Click or tap "System and Security".
- 4.Click or tap "Security and Maintenance".
- 5.Click or tap "Recovery".
- 6.Click or tap "Create a recovery drive".
- 7. Click or tap the "Yes" button on the User Account Control dialog box
- 8. When "Create a recovery drive" appears, make sure that "Back up system files to the recovery drive." is checked click or tap "Next".
- $9.$  Insert the USB flash drive into the computer when the message "Connect a USB flash drive" appears.
- 10. When "Select the USB flash drive" appears, make sure that the USB flash drive is selected and click or tap "Next".
- 11. When "Create the recovery drive" appears, click or tap "Create". This completes the creation of the recovery drive.

#### **Factory reset using the recovery drive**

- 1.Prepare the created recovery drive (USB flash drive)
- 2.Turn OFF the computer.
- 3.Connect the AC adapter.
- 4.Insert the recovery drive into the computer.
- 5. Turn ON the main unit and when the power lamp lights up, press [F2] repeatedly until the BIOS setup utility is displayed.
- 6. Use  $[\rightarrow]$  and  $[\leftarrow]$  to display the "Exit" or "Save & Exit" menu.

7. Use  $\lceil \downarrow \rceil$  and  $\lceil \uparrow \rceil$  to select the device name of the recovery drive in the [Boot Override] field and press [Enter].

In general, "Windows Boot Manager" and the recovery drive device set in step 4 are displayed. Select a device other than "Windows Boot Manager".

The computer will restart.

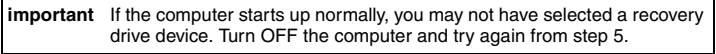

- $8.$  When a screen of the keyboard layout selection appears, click "US".
- 9. When the "Choose an option" screen appears, click or tap "Troubleshoot".
- 10. When the "Troubleshoot" screen appears, click or tap "Recover from drive".
- 11. Click "Only delete files".
- 12. Next, follow the instructions on the screen.
- 13. Click "Recover".

The factory reset will start.

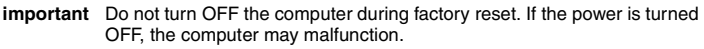

When the factory reset is complete, the setup screen will appear. Please remove the recovery drive from your computer.

After this, please see "When the factory reset is complete".

## <span id="page-13-1"></span>**13 Support**

See below for support information.

- Manufacturer: NEC
- Phone: Support Information. Please see below for details about technical support.
- Website: http://121ware.com/navigate/support/overseas/

<span id="page-13-0"></span>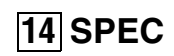

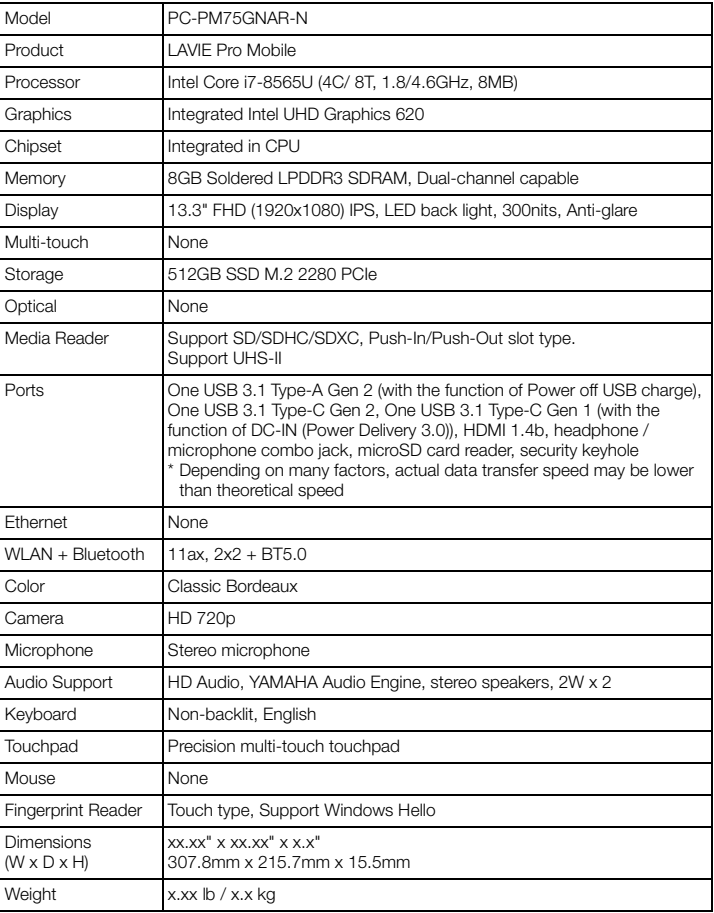

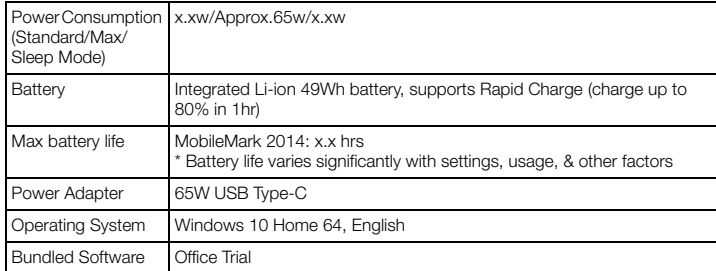

## <span id="page-15-0"></span>**Caution**

- (1) Unauthorized reproduction of all or part of the contents of this guide is prohibited.
- (2) The contents of this guide are subject to change without prior notice.
- (3) Although the contents of this guide have been prepared with the utmost care, if you notice any questionable points, errors or omissions, please contact the 121 Contact Center. We will replace the missing pages and copies with disarranged pages.
- (4) Note that the Company is not liable for any claims for loss, lost profits, etc. caused by the operation of this device, irrespective of (3).
- (5) This device is used for medical equipment, nuclear facilities and equipment, aerospace equipment, transportation facilities and equipment, facilities and equipment related to human life.
- (5) This device is not intended to be used for installation or control in equipment and machinery related to human life such as medical equipment, nuclear equipment and machinery, aerospace equipment, transportation equipment and machinery or equipment that require high reliability.
- (6) Overseas maintenance / repair services is limited to the models that are covered by the overseas warranty service [NEC UltraCareSM International Service] repair services will be performed in Japan after picking up from the target areas specified by the Company. For details of the service and target models, see the following website. http://121ware.com/navigate/support/overseas/
- (7) Use only Windows 10 Home or Windows 10 Pro installed in the internal storage of this unit and the CD-ROM and DVD-ROM that are provided with the device.
- (8) Any reproduction or distribution of all or part of the software without the permission of the copyright holder, or distributing a copy, is an infringement of the copyright.

(9) Hardware maintenance information is being saved. Microsoft, Windows, Internet Explorer, Excel, Office logo, OneNote, Outlook and PowerPoint are trademarks of Microsoft Corporation and / or its affiliates.

Intel, Intel Core and Intel are registered trademarks or trademarks of Intel Corporation in the United States and other countries.

Company names and product names described in this manual are trademarks or registered trademarks of the respective companies.